# WebQuest

### **Introduction**

In July 2011, the U.S. Department of Education launched a website called You for Youth, or Y4Y, at [y4y.ed.gov.](http://y4y.ed.gov) This website provides 24/7 access to training and resources for 21<sup>st</sup> Century Community Learning Centers (21st CCLC) programs. What courses and technical assistance does the website offer? How might Y4Y help you convince potential partners that your program is worthwhile, orient new 21st CCLC staff members to your program, and link afterschool activities to students' everyday lives? This 30-minute webquest is designed to help you answer these questions and more!

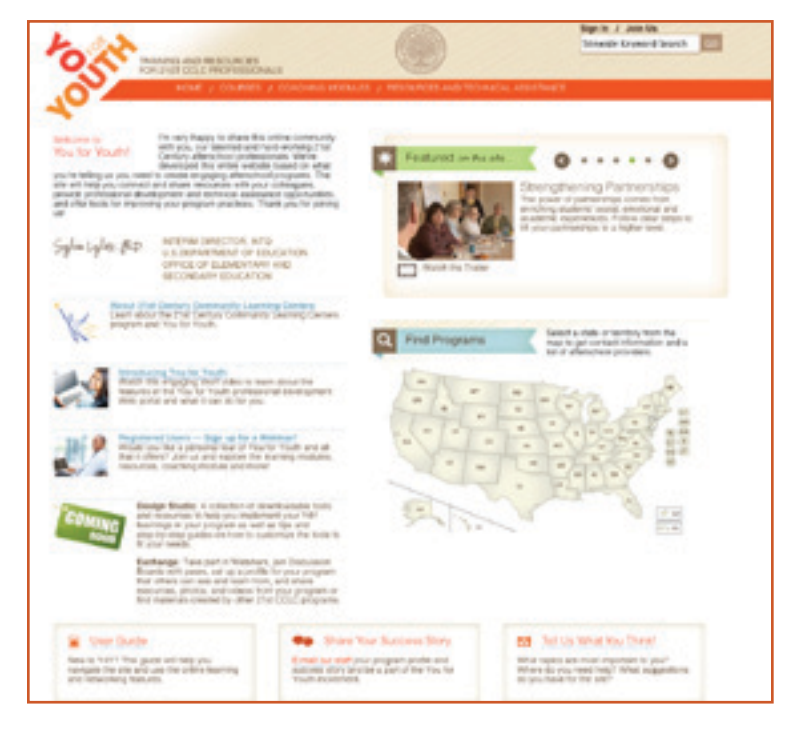

#### **Task**

Using the guidance and links listed below, add your notations to this page to create your own "cheat sheet" for orienting staff members to You for Youth and its potential applications within your 21st CCLC program. *Tip: Note activities you might want to do as a group vs. activities staff members might do individually.* 

## **Guidance and Links**

**First, become part of the Y4Y community via the home page at [y4y.ed.gov:](http://y4y.ed.gov)** 

- $\rightarrow$  Register: Click on "Join Us" and follow the onscreen instructions.
- $\rightarrow$  Sign in: Click on "Sign In" and enter your screen name and password.
- $\rightarrow$  Subscribe to newsletter: Scroll through the items in the "Featured on this Site" window. Click on "Y4Y Monthly Newsletter." Scroll to the bottom of the newsletter, click on "Subscribe," and follow the brief onscreen instructions.
- Register for a webinar: Click on "Registered Users — Sign Up for a Webinar." Sign up for at least one webinar.

#### **Next, explore your options at y4y.ed.gov:**

- $\rightarrow$  Orientation for new staff: You've just hired a new staff member who knows nothing about the 21<sup>st</sup> CCLC program. Find a short video about 21<sup>st</sup> CCLCs that you might show to the new hire.
- $\rightarrow$  Successes: Your community partnership initiative has dramatically increased student attendance and participation in program activities. Find a link you can use to share your success story with other 21<sup>st</sup> CCLCs across the nation.
- $\rightarrow$  Course options: Find the orange navigation bar at the top of the page. View course options on the navigation bar's drop-down menu. Which 30-minute course might you or your staff members want to take first?
- $\rightarrow$  Suggestions: Your staff asks for training on a topic that You for Youth doesn't cover. Find a link on the Y4Y home page they could use to suggest a topic for a new course.
- **→ Coaching:** View available coaching modules on the navigation bar's drop-down menu.
- $\rightarrow$  Resources and technical assistance: View options on the navigation bar's drop-down menu. Find the option that provides a form you can use to submit questions related to program management and reporting.
- $\rightarrow$  User quide: Find the user quide.

#### **Now, go deeper into Y4Y content:**

- $\rightarrow$  Tour a course: On the home page navigation bar, see the drop-down menu for Courses. Click on "Aligning With the School Day." Start the course by clicking on the first segment, "Advantages and Approaches." Do the following:
	- √ Find "My Notebook." Type a short comment. Click on "Save Notes" to save your comment for the next time you log in.
	- $\sqrt{ }$  Browse the glossary and scroll through the terms.
	- Locate the links for the Learn More Library and the ASD Diagram. (You'll view these later.)
	- $\sqrt{ }$  Start clicking through the first chapter in the course. Note that the features noted above are accessible from each page within the course.
	- $\sqrt{ }$  Find the interactive activity in chapter 1.
	- $\sqrt{ }$  Keep clicking through the course pages until you find the interactive activity in chapter 2. Type a short response in the box that's provided. Then click on "Response #1" to see a sample response.
	- Go to chapter 3, "The Six Core Elements." On the first page, find the link to a diagram that shows all six elements.
- √ Instead of clicking through all 16 pages in chapter 3, go directly to chapter 4 by clicking on "Summing Up" in the tan course navigation bar.
- $\sqrt{ }$  Find the interactive activity in chapter 4.
- $\sqrt{6}$  Go to the last page of chapter 4, which concludes the course. Note the various options. Where would you go to print a certificate of completion?
- $\sqrt{ }$  Find the two links to the Learn More Library for this course. Click on either of the links. Spend a minute exploring the library. Note the various categories of library materials, including videos via the multimedia link.
- Close the course window to return to the Y4Y home page.
- $\rightarrow$  Visit a coaching module: On the home page navigation bar, see the drop-down menu for coaching modules. Select a module, go to the module's landing page, and read about available features.
- $\rightarrow$  Find resources: On the home page navigation bar, on the drop-down menu for "Resources and Technical Assistance," click on "Resource Search." Do the following:
	- √ Find the search box.
	- $\sqrt{ }$  Try out the search box. After selecting the box for "Publications," type "Practitioner Tips" in the search box and scroll through the results until you find the Practitioner Tips document. Click on the link to view the document. Close it.
	- Find Frequently Asked Questions.
	- Click on the "Toolkit" link. There's a lot there. You might want to explore the toolkit later!

## **FINISHED ALREADY? Use this time to further explore a course, feature, or resource of interest to your program.**

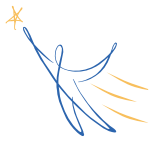

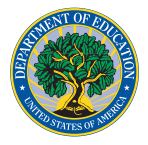